# Abricotine (autore: Vittorio Albertoni)

#### **Premessa**

Non ho idea del perché sia stato battezzato con il nome di un ottimo distillato di albicocche prodotto in Svizzera, nel Vallese.

Si tratta, infatti, di un particolare editor di testo creato da un francese che si chiama Thomas Brouard, che si autodefinisce «développeur web spécialisé dans l'édition multi-supports et le logiciel libre».

Messo in circolazione nel 2015, consente di produrre documenti ipertestuali arricchiti di formule matematiche e materiale illustrativo anche senza conoscere il linguaggio HTML con cui generalmente si fanno queste cose e con la rivoluzionaria capacità di mostrare cammin facendo l'anteprima del documento.

Sempre dal mondo del software libero, cui dichiara di appartenere Brouard, proviene lo strumento che consente di fare queste belle cose: un linguaggio di marcatura semplificato, denominato Markdown, corredato da un convertitore, scritto in linguaggio Perl, per produrre documenti in formato .html, quelli leggibili dai browser.

Questa volta l'autore è un americano della Pennsylvania che si chiama John Gruber, ben supportato da Aaron Swartz.

Praticamente l'obiettivo di Gruber fu quello di creare un linguaggio che permettesse di scrivere usando un formato testo semplice potendolo convertire in XHTML (o HTML) strutturalmente valido e l'obiettivo di Brouard è stato quello di creare un editor per utilizzare questo linguaggio ed effettuare la conversione.

Addirittura, come vedremo, dotando l'editor stesso di un menu utilizzando il quale possiamo arrivare a creare documenti multimediali di un certo spessore qualitativo anche senza conoscere né il linguaggio HTML né il linguaggio Markdown.

Anche chi conosce questi linguaggi, comunque, può apprezzare Abricotine in quanto lo solleva dalla noiosissima gestione di quella pletora di marcature con cui si ha a che fare quando si scrive direttamente in linguaggio HTML.

Visto, poi, che la conoscenza serve sempre, segnalo due fonti di apprendimento utili per chi voglia almeno avere contezza di cosa sono i linguaggi di cui stiamo parlando:

. *https://www.ilprof.info/GUIDE/Guida%20HTML%2002-04-2020.pdf* per HTML,

. *https://www.liberliber.it/progetti/manuzio/collaborare/manuale\_markdown\_20201226.pdf* per Markdown.

Purtroppo verso la fine del 2023 Brouard ha smesso di occuparsi di Abricotine e di manutenerlo.

# **Indice**

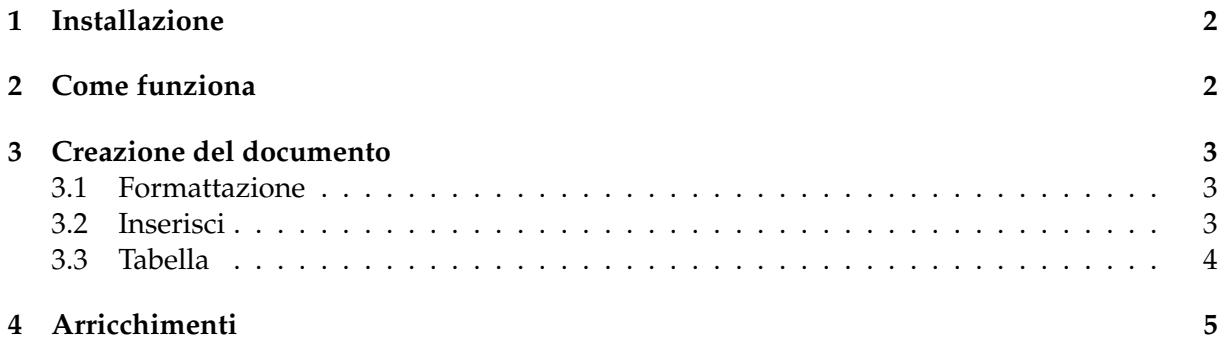

#### <span id="page-1-0"></span>**1 Installazione**

Il sito di Abricotine è stato chiuso con il «pensionamento» di Brouard.

All'indirizzo *https://github.com/brrd/abricotine/releases* possiamo scaricare gli installer a 64 bit della versione 1.1.4, ultima realizzata, per Linux (file .rpm per il mondo Red Hat e file .deb per il mondo Debian, cui appartengono MX, Ubuntu e derivate, compreso Mint), per Windows e per Mac.

Chi usa Linux trova molto probabilmente Abricotine anche nel repository della distro.

# <span id="page-1-1"></span>**2 Come funziona**

Al lancio del programma ci si presenta questa finestra

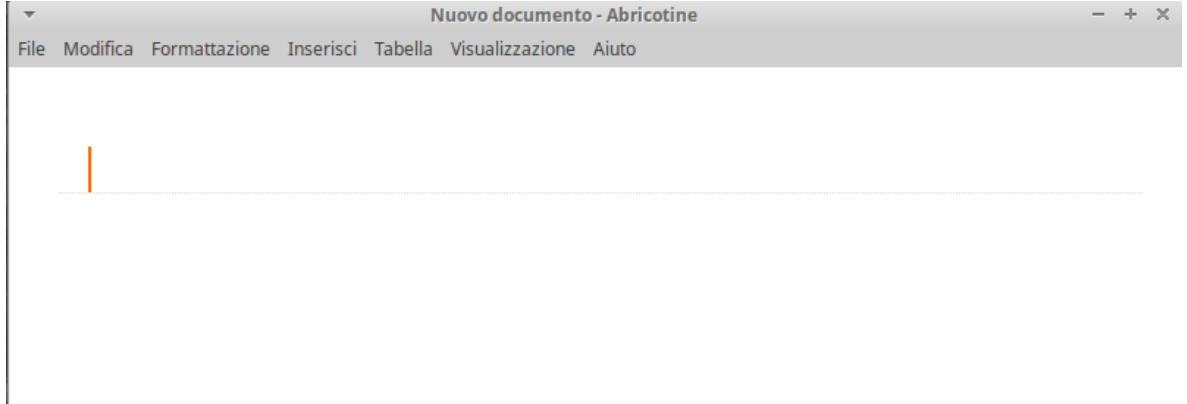

In tutto e per tutto simile a qualsiasi finestra di editor di testo e che nelle voci di menu FILE, MODIFICA e VISUALIZZAZIONE, ne contiene le solite sottovoci autoesplicative.

La voce FILE, che contiene le sottovoci SALVA e SALVA COME... attraverso le quali salviamo il nostro lavoro in formato .md (Markdown), ha anche le due sottovoci particolari ESPORTA COME HTML e RUN TASK.

Agendo sulla prima, con scelta di DEFAULT TEMPLATE, otteniamo l'esportazione del nostro lavoro su un file in formato .html con produzione dell'archivio collaterale .html\_files (contenente i file di stile .css e le immagini).

Agendo sulla seconda, con scelta EXPORT WITH PANDOC, otteniamo il salvataggio del nostro lavoro in formato .pdf.

La produzione del file .html è il risultato tipico di Abricotine.

La produzione del file .pdf, che, ricordo, è un file grafico statico in cui non funzionano inserimenti multimediali quali audio e video, viene ottenuta attraverso il software Pandoc, da installare a parte, che, a sua volta, utilizza il software LAT<sub>E</sub>X, pure da installare a parte (consiglio la distribuzione Tex Live), avendo cura che l'installazione comprenda il package xetex. Trattandosi di installazioni abbastanza impegnative per lo spazio occupato, si tratta di valutare se ne vale la pena.

Quanto alla produzione del file .html, nell'archivio collaterale .html\_files , oltre ai file di stile, vengono inserite le sole illustrazioni.

Se il documento che produciamo contiene collegamenti ad altri file non raggiungibili attraverso la rete in quanto disponibili solo sul computer su cui lavoriamo ed è destinato ad essere distribuito per essere fruito su altri computer, conviene impostare il nostro lavoro nel modo seguente:

. si crea una directory destinata ad ospitare i file .html e .html\_files,

. in questa directory si salvano copie di tutti i file che verranno linkati nel documento, ad eccezione dei file di immagini,

. creando il documento, nei path per il raggiungimento di questi file si inserisce solo il nome del file,

. a chi voglia fruire del risultato del nostro lavoro si consegna un archivio contenente la directory e tutto il suo contenuto.

#### <span id="page-2-0"></span>**3 Creazione del documento**

Il testo normale viene semplicemente inserito come tale usando la tastiera.

Per andare a capo e iniziare un nuovo capoverso occorre lasciare una riga vuota, cioè andare a capo premendo due volte il tasto INVIO.

Per fare altre cose abbiamo a disposizione le tre voci di menu FORMATTAZIONE, INSERISCI e TABELLA.

#### <span id="page-2-1"></span>**3.1 Formattazione**

Le voci del menu FORMATTAZIONE sono queste

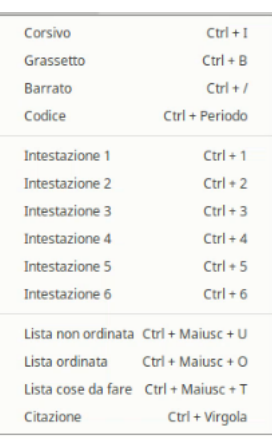

Le prime tre del primo blocco si autodefiniscono. Scelta la voce che interessa, si inserisce il testo da formattare tra le marcature Markdown all'interno delle quali lampeggia il cursore rosso.

La quarta funziona allo stesso modo e serve per inserire testo formattato secondo l'usanza di quando si inserisce in un documento codice di un linguaggio di programmazione (non perché sia eseguito ma semplicemente per farlo vedere), utilizzando caratteri monospazio in un campo leggermente evidenziato.

Il successivo blocco di voci serve per creare intestazioni e titoli e ci propone sei diversi stili e dimensioni: la dimensione più grande corrisponde a 1 e via via scende.

L'ultimo blocco comprende voci per formattare particolari paragrafi.

Con LISTA NON ORDINATA creiamo un elenco palloccato.

Con LISTA ORDINATA creiamo un elenco numerato.

Con LISTA COSE DA FARE creiamo un elenco le cui voci sono precedute da un quadratino vuoto, come destinato a contenere segni di spunta via via si eseguono le cose elencate.

Con CITAZIONE creiamo un paragrafo leggermente rientrante e affiancato sulla sinistra da una leggera barretta verticale.

Per il corretto inserimento delle liste occorre avere la precauzione di non avviare mai un nuovo paragrafo con una lista ma di iniziare la lista dopo aver premuto una sola volta il tasto INVIO. Con la pressione del tasto INVIO senza inserire un nuovo elemento si esce dalla lista e si inizia un nuovo paragrafo.

#### <span id="page-2-2"></span>**3.2 Inserisci**

Le voci del menu INSERISCI sono queste

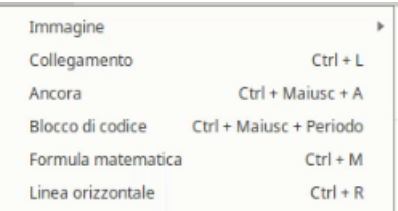

Con IMMAGINE inseriamo un'immagine, potendo scegliere se inserire un'immagine presente sul computer su cui stiamo lavorando o se inserire un'immagine presente sul web.

Nel primo caso veniamo guidati alla ricerca del file immagine sul nostro computer.

Nel secondo caso dobbiamo inserire l'indirizzo web dove si trova l'immagine tra le parentesi tonde di questo modello ![](http://) che ci si presenta.

Il menu IMMAGINE contiene anche la voce COPIA TUTTE LE IMMAGINI IN UNA CARTELLA LOCALE, con la quale possiamo essere certi che le immagini inserite nel nostro documento vengano inserite nella cartella .html\_files che accompagnerà il file .html che produrremo.

Con COLLEGAMENTO inseriamo un link ad un altro documento, compilando questo modello [](http://) che ci si presenta. Tra le parentesi quadre scriviamo il nome che intendiamo dare al link e tra le parentesi tonde l'indirizzo web della pagina cui collegarsi o, in sua sostituzione, il percorso al file presente sul computer, file che non necessariamente deve essere un altro documento HTML ma può anche essere un file di testo, un file PDF, ecc.

Con ANCORA possiamo inserire in un punto del documento un segnalibro scrivendone il nome di riferimento tra i doppi apici nel seguente modello  $\langle a \rangle$  name=""> $\langle a \rangle$  che ci si presenta. Il nome del segnalibro può essere linkato attraverso COLLEGAMENTO, inserendo il nome stesso, preceduto dal carattere #, tra le parentesi tonde del relativo modello [](http://), in sostituzione di quanto proposto, e dopo avere inserito tra le parentesi quadre il nome che vogliamo dare al link.

Con BLOCCO DI CODICE otteniamo la possibilità di fare ciò che abbiamo visto per la voce CODICE del menu FORMATTAZIONE su più righe.

Con FORMULA MATEMATICA inseriamo una formula matematica, scrivendola secondo la sintassi LAT<sub>E</sub>X, tra i simboli \$\$ e \$\$ che ci vengono proposti con il cursore lampeggiante tra di loro.

Per la sintassi LATEX relativa alla creazione di formule ed espressioni matematiche rimando al Capitolo riguardante la matematica in Lorenzo Pantieri o Lorenzo Pantieri & Tommaso Gordini - L'arte di scrivere con LATEX, che si trova all'indirizzo

*http://www.lorenzopantieri.net/LaTeX\_files/ArteLaTeX.pdf*.

Fin dove può servire vale anche la sintassi Plain TEX, per la quale rimando al Capitolo 4 del manualetto plain\_tex.pdf allegato al mio articolo del giugno 2022 sul blog *www.vittal.it* intitolato «Plain Tex».

Il rendering delle formule avviene senza che sia installato il software per LATEX.

Con LINEA ORIZZONTALE inseriamo una linea orizzontale (che si vedrà solo nella pagina in formato .html e non in quella in formato .pdf, dove sarà sostituita da tre asterischi).

#### <span id="page-3-0"></span>**3.3 Tabella**

Il menu TABELLA si presenta così

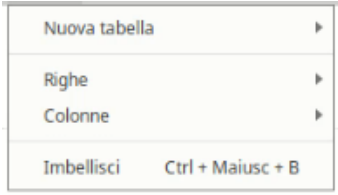

Con NUOVA TABELLA ci viene proposta la scelta di alcuni formati di tabella, con un determinato numero di righe e un determinato numero di colonne.

Con RIGHE e COLONNE possiamo aggiungere e togliere righe e colonne fino ad avere la dimensione che ci interessa e non presente tra quelle proposte.

La voce COLONNE ci dà anche la possibilità di scegliere l'allineamento dei dati.

Se nell'inserire i dati nelle celle abbiamo creato qualche disordine, tutto può andare a posto scegliendo IMBELLISCI.

### <span id="page-4-0"></span>**4 Arricchimenti**

Ciò che abbiamo visto finora è quanto possiamo fare semplicemente utilizzando voci di menu, senza scrivere una riga di codice, né in linguaggio HTML né in linguaggio Markdown, e tutto ciò che facciamo con i menu viene tradotto in linguaggio Markdown da Abricotine per poi essere esportato in linguaggio HTML.

Le uniche cose che non abbiamo modo di inserire in questo modo così facile sono link a file audio e link a file video.

Per questi, sempre lavorando nell'editor Abricotine, dobbiamo utilizzare un paio di comandi in linguaggio HTML:

. per i file audio:

```
<audio src=" " controls></audio>
```
dove tra i doppi apici inseriamo il nome del file audio o il percorso per raggiungerlo; . per i file video:

<video width=" " height=" " src=" " controls></video>

dove tra i doppi apici inseriamo larghezza ed altezza del riquadro in cui inserire lo schermo del video e il nome del file video o il percorso per raggiungerlo.

\* \* \*

Dal momento che Abricotine produce un file .html e un file styles.css che si trova nella cartella .html\_files, chi conosce il linguaggio HTML può editare questi file per ulteriormente arricchire il documento prodotto, giocando, per esempio, sul font dei caratteri, sui colori di sfondo, ecc.